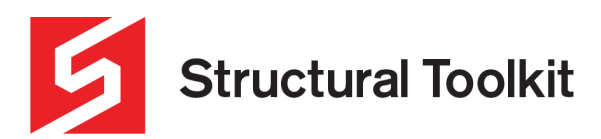

# **Using Hamachi VPN for remote Network License access**

Rev 0, Created 29 September 2021

To use Structural Toolkit from a remote location, the network license must be accessible via a Virtual Private Network (VPN).

Hamachi offer a free 5 user network (at the time of this document) which is compatible with Structural Toolkit.

In this document, the following steps will be outlined:

- Setting up a Hamachi VPN account
- Installing Hamachi VPN on the License Manager/Service workstation and creating a Network
- Install the License Tools
- Installing Hamachi access on each workstation
- Configuring the Structural Toolkit on each workstation

Hamachi is a comprehensive solution, and this document details the minimal requirements to get the remote licensing operational. A more comprehensive document can be found here:

[https://secure.logmein.com/welcome/documentation/EN/pdf/Hamachi/LogMeIn\\_Hamachi\\_GettingStarted.pdf](https://secure.logmein.com/welcome/documentation/EN/pdf/Hamachi/LogMeIn_Hamachi_GettingStarted.pdf)

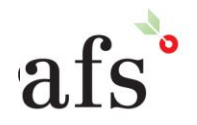

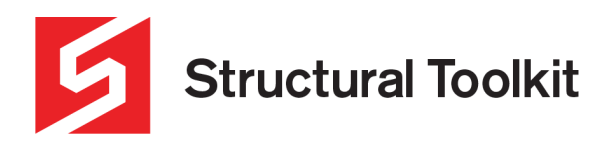

## Setting up a Hamachi VPN account

Go to the Hamachi VPN website https://www.vpn.net/ and sign up with an email and password with the link in the top right corner.

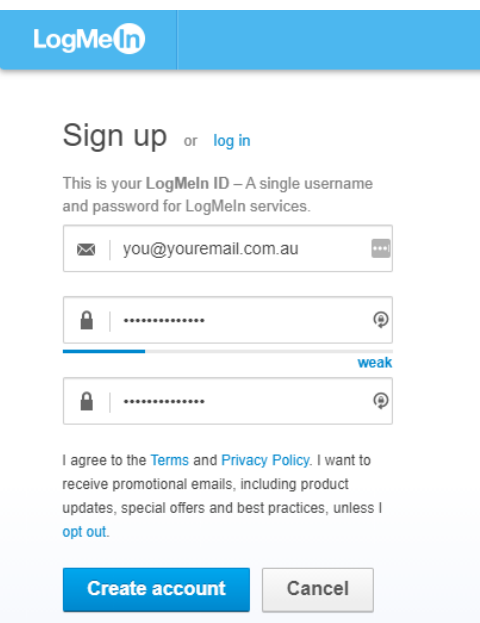

Complete the registration and register the account. This can be done immiditately after the first sign up page or via an email for verifying the account, which is sent to the email address that is provided.

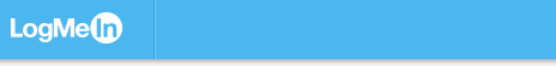

# **Complete your registration**

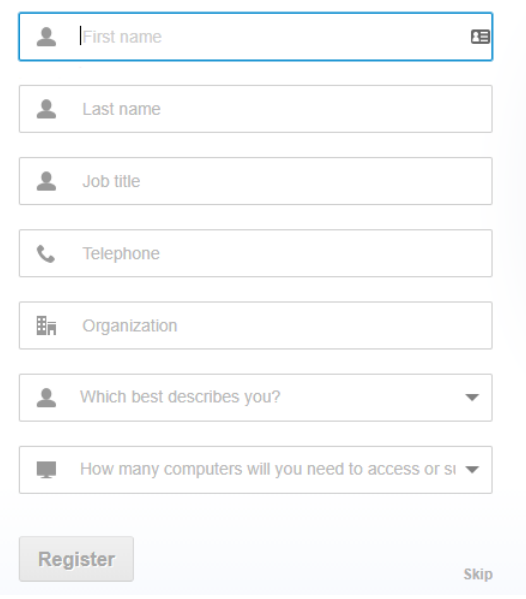

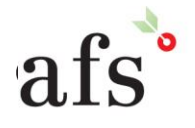

**Anthony Furr Software** ABN 74 992 513 430

97 Mount Pleasant Road Nunawading, Victoria 3131

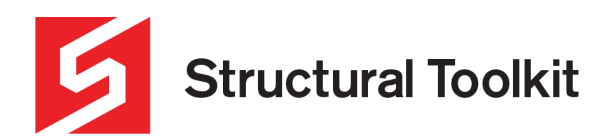

### **Installing Hamachi VPN on the License Manager/Service workstation and creating a Network**

The Hamachi VPN software must first be installed on workstation running the Structural Toolkit License Manager or Service (this could be a workstation also running the Structural Toolkit program).

On the PC running the License Manager/Service go to the Hamachi VPN website <https://www.vpn.net/> and press the [Download now] to download the "hamachi.msi" installer. **Do not download** the installer from the LogMeIn Central page "LogMeIn.msi".

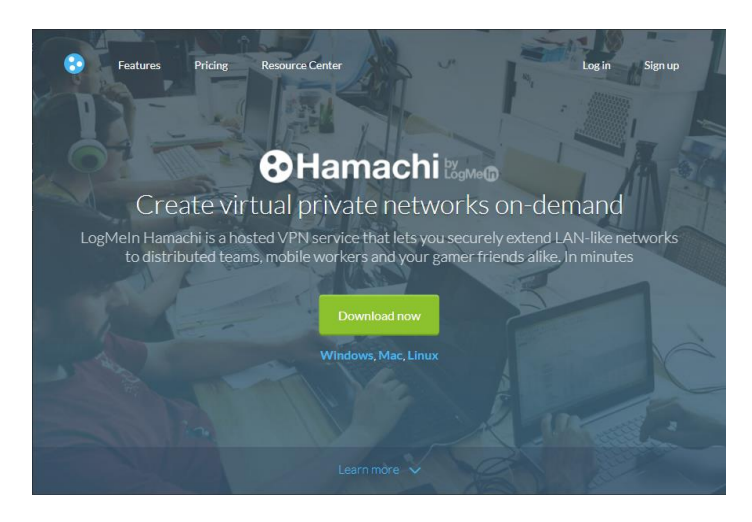

Once downloaded, run the file. (You will have to go to your browser's downloads folder and select the file to run.

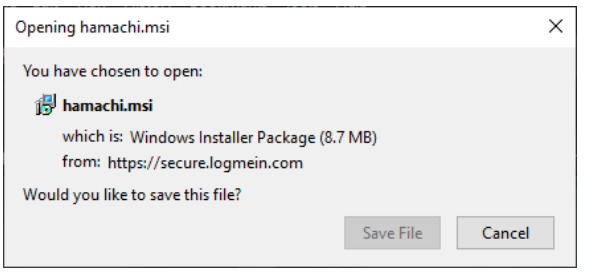

#### Select the language

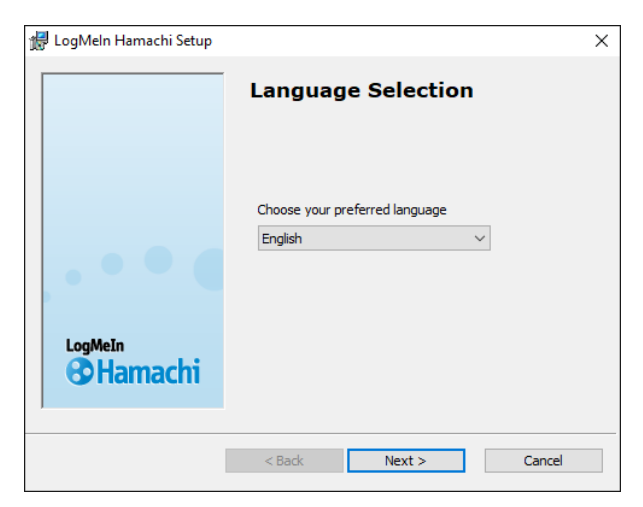

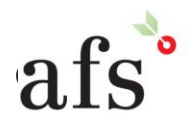

**Anthony Furr Software** ABN 74 992 513 430

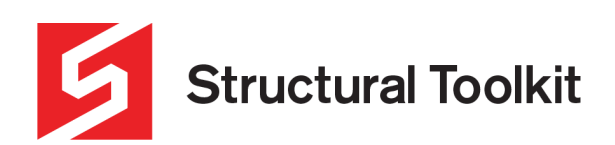

Read the terms and agree (you must agree to install the software)

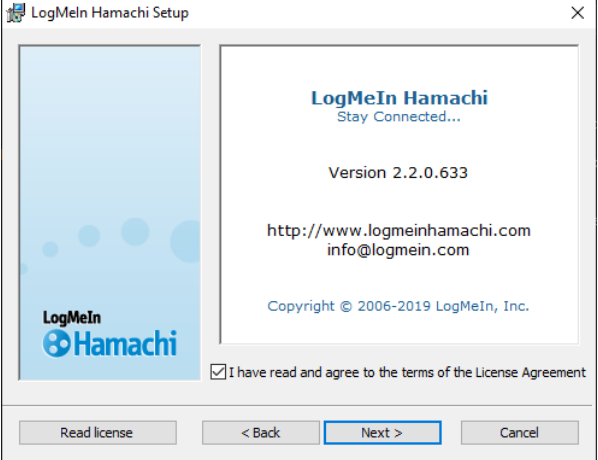

Select "Create Shortcut on the Desktop"

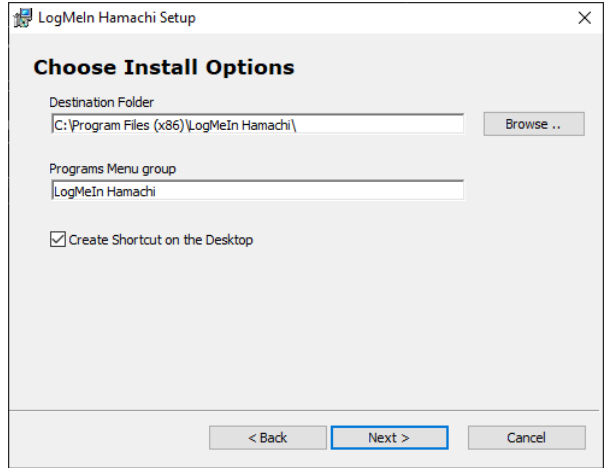

The LastPass is not required to install Hamachi.

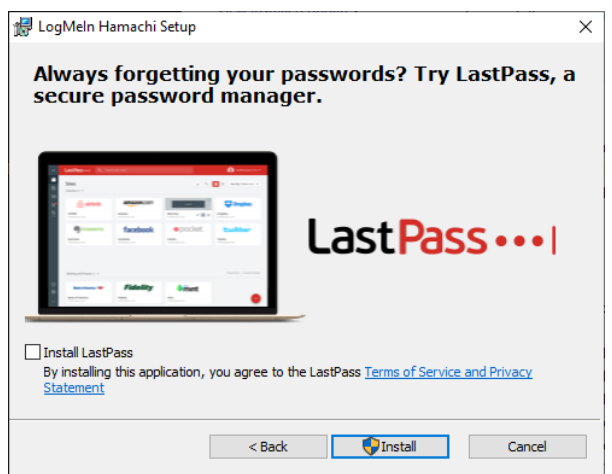

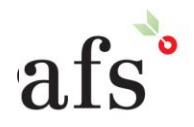

**Anthony Furr Software** ABN 74 992 513 430

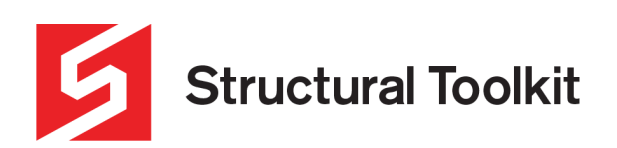

Finally, finish and Launch Hamachi.

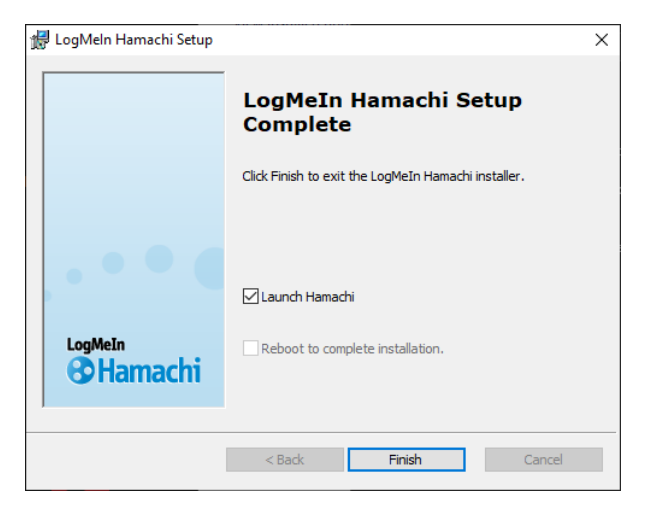

The following window will appear. Press the Power button.

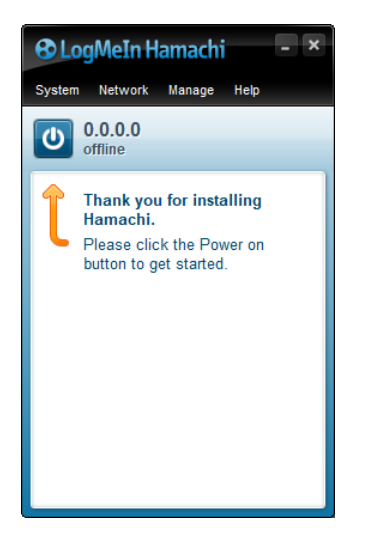

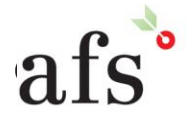

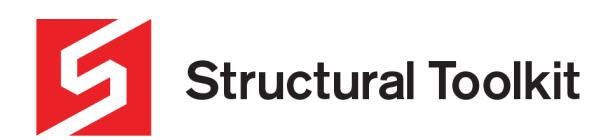

 $\overline{\mathbb{R}}$ 

You will be asked to Signup or login. Login with the account username and password you setup in the first step.

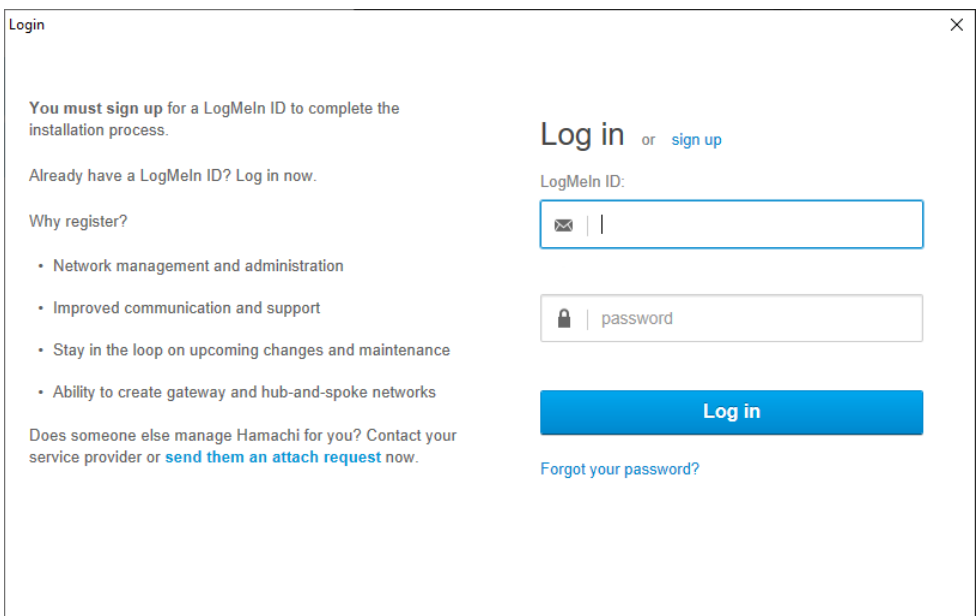

#### Now press [Create a new network]

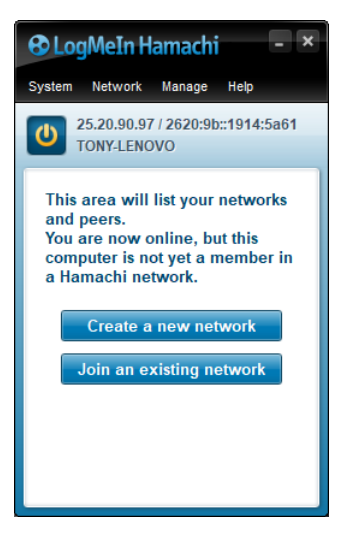

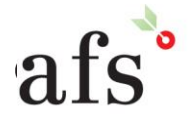

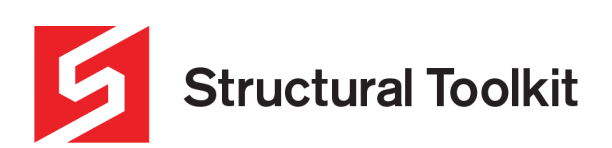

Create the new network name and provide a network password (different to the account login).

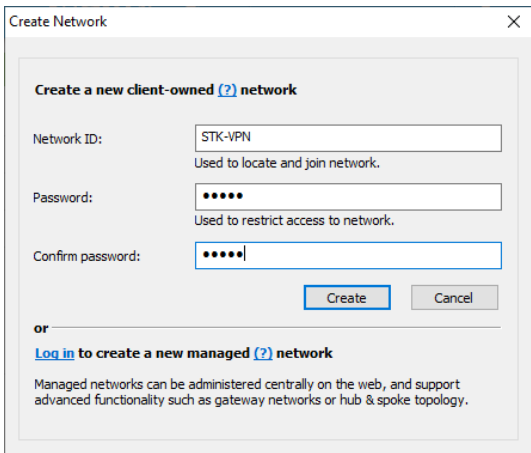

The Hamachi will find the new network and show the available Hamachi licenses used.

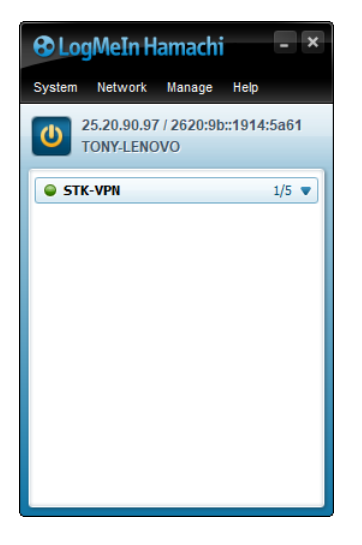

Make note of the IP address allocated to the PC running the License Manager/Service (In this case 25.20.90.97 which is Hamachi's allocated IP of the workstation which is running the License Manager or Service.).

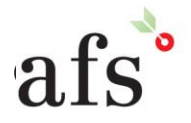

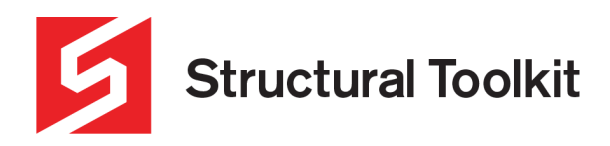

## **Install the License Tools**

If not done so install the License Tools.

A Quick Start Help can be found on the website, noting that you will not require a Static IP as Hamachi does this during the setup.

https://www.structuraltoolkit.com.au/downloads/articles/Network%20License%20Quick%20Start.pdf

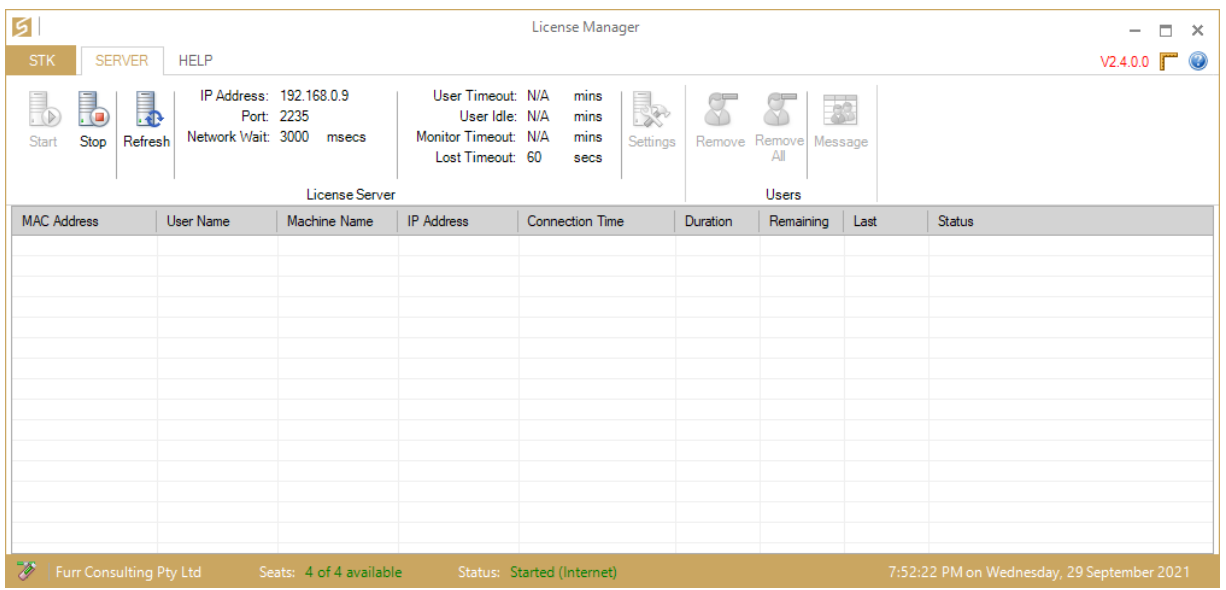

Make sure you stop the License Manager using the [Stop], and select {Settings].

Enter the IP address into the Server IP field, and press [OK] then restart the License Manager using the [Start] button.

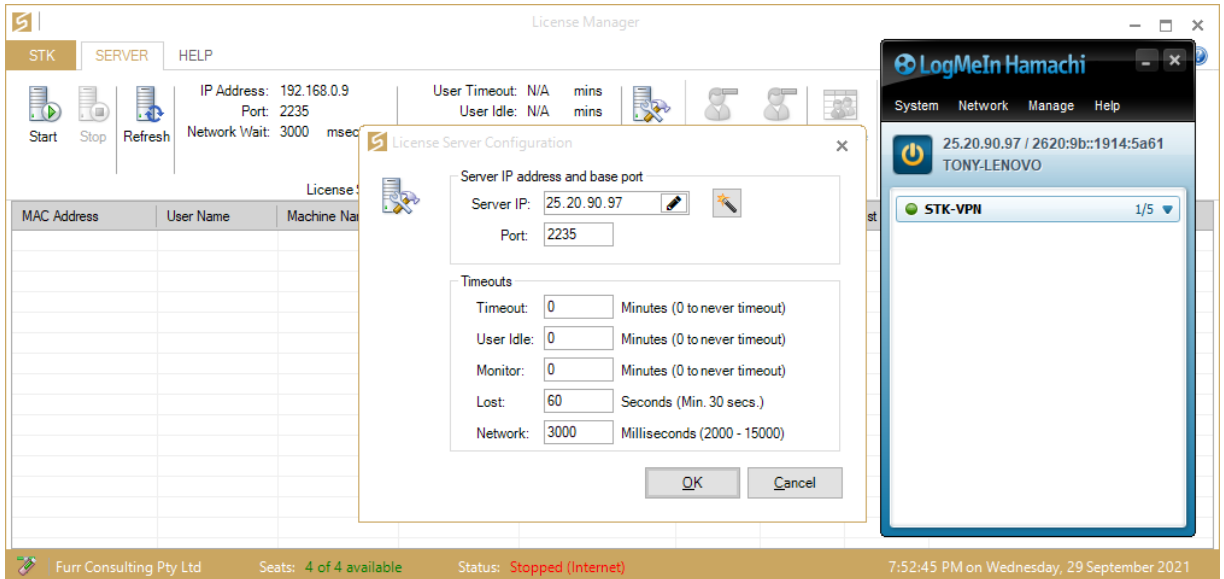

If using the service, you will need to stop the service using the Icon in the Tool tray, and manually edit the settings file with administrator priveleges found in c:\ProgramData\Anthony Furr Software\Structural Toolkit V5\Structural Toolkit V2 License<br>Service.xml, setting the field with the server's IP: <ServerIP>25.20.90.97</ServerIP>. Then restart

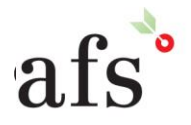

**Anthony Furr Software** ABN 74 992 513 430

97 Mount Pleasant Road Nunawading, Victoria 3131 P 03 9878 4684 F0398784685 www.structuraltoolkit.com.au support@structuraltoolkit.com.au

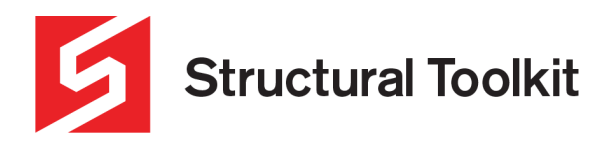

## **Installing Hamachi access on each workstation**

The Hamachi VPN software is required to be installed on each workstation that is running Structural Toolkit and requiring access to a remote license via Hamachi VPN.

On each PC go to the Hamachi VPN website <https://www.vpn.net/> and repeat the same installation process as for the workstation with the License Manager/Service.

Once complete, start Hamachi, and press the power button.

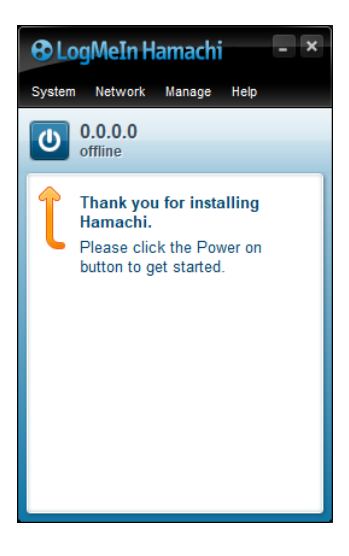

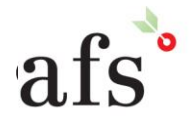

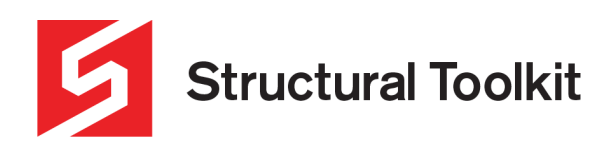

Log in when prompted to do so with the account username and password.

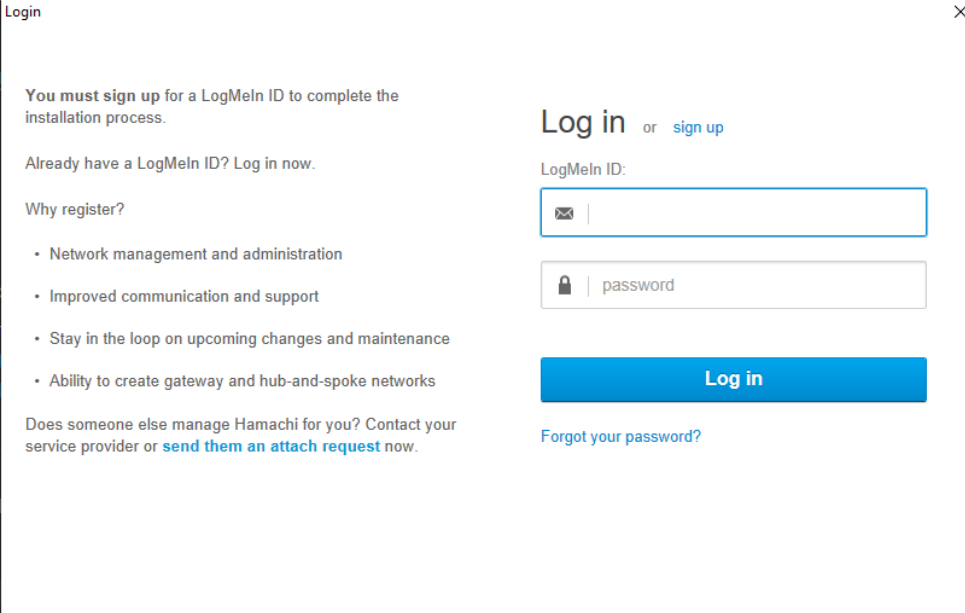

The Join an existing network, entering the License network name and password.

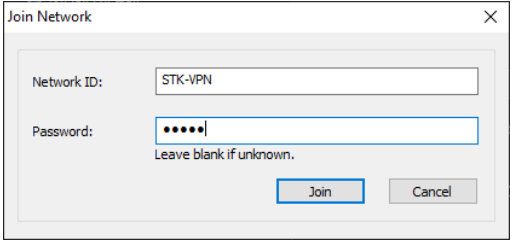

If everything is successful, you will see the new IP of your workstation, and other connected workstations including that the workstation running the License Manager/Service.

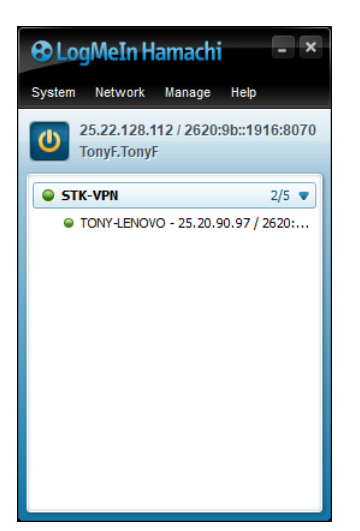

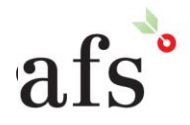

**Anthony Furr Software** ABN 74 992 513 430

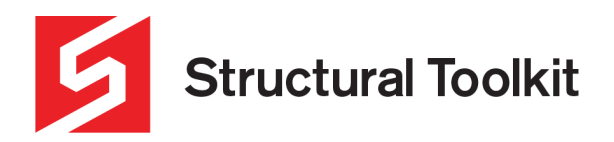

## **Configuring the Structural Toolkit on each workstation**

Start Structural Toolkit and press the [Remote] button.

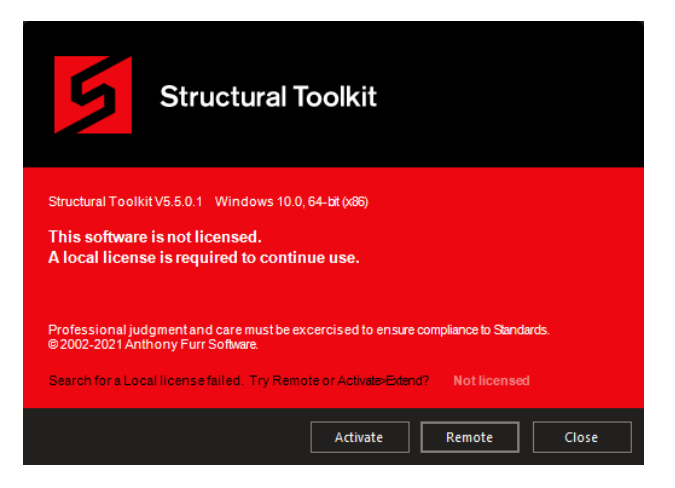

Enter the IP address of the workstation running the License Manager/service.

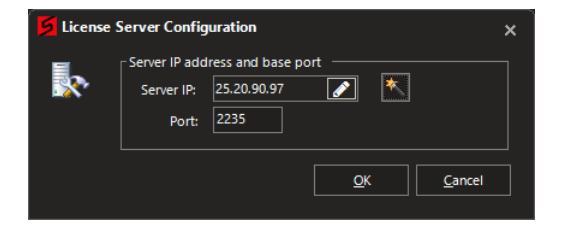

After pressing OK, Structural Toolkit should register the License through the newly created Hamachi VPN.

If you have any questions regarding this document, please contact our Support Team.

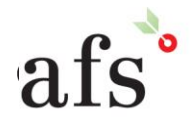